**How to Add the NetDMR Program Service to an Existing CDX Account**

- 1. **Sign in** to your CDX account
- 2. Select the green button "**Add Program Service**" on the MyCDX Page

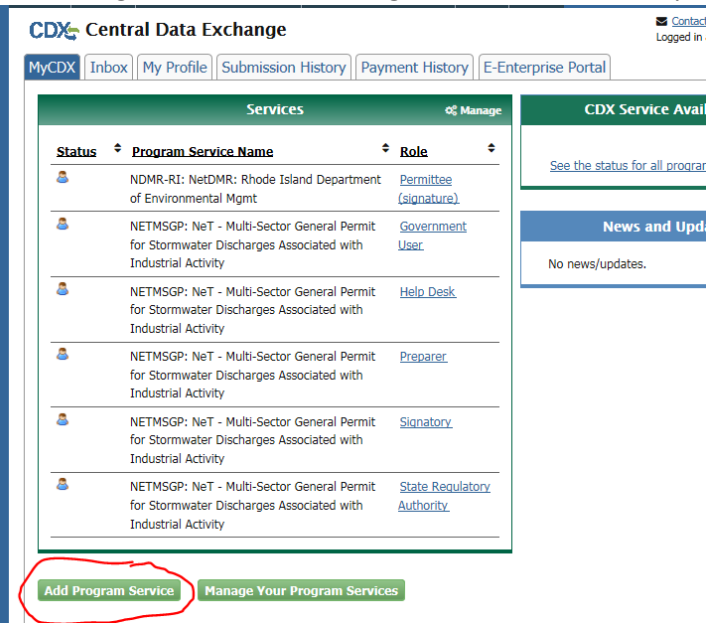

3. Search for or scroll down to and click **NetDMR: Network Discharge Monitoring Report**

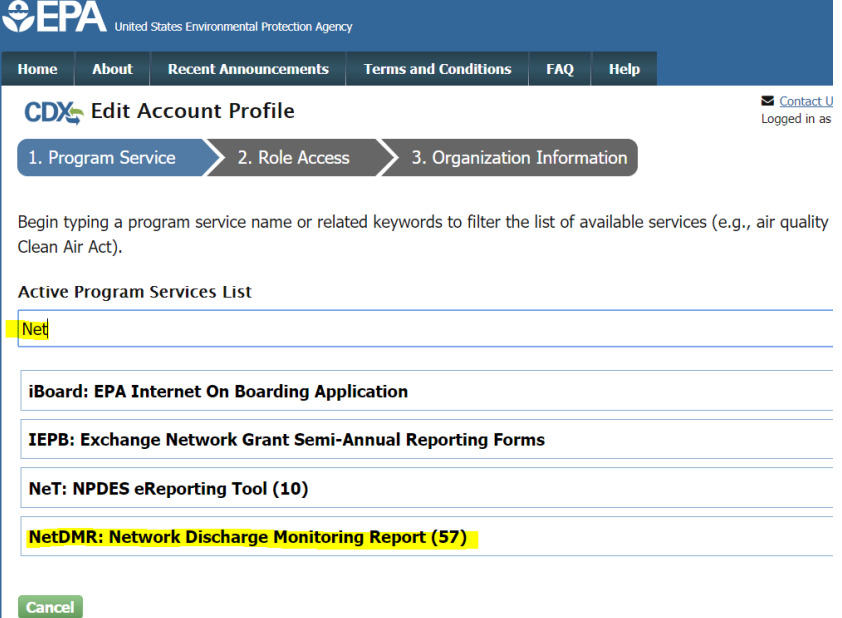

4. Scroll down or search for and Select **NDMR-RI: NetDMR: Rhode Island Department of Environmental Mgmt** 

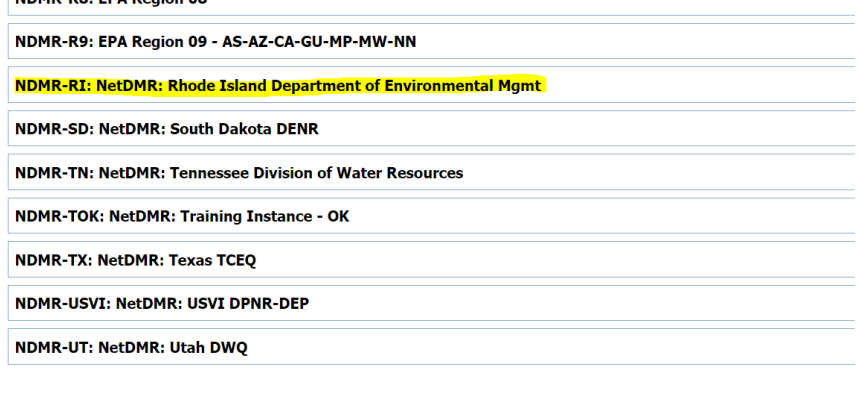

5. Select Role (Data Provider, Permittee(signature) or Permittee (no signature)) and click Request Role Access

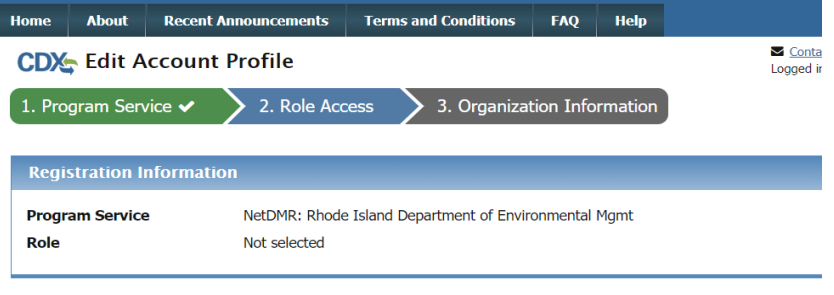

Select a role from the drop down list and provide any required additional information, if applicable.

**Select Role** 

Back Cancel

 $\left\vert \mathbf{v}\right\vert$ 

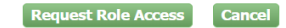

## Available Roles:

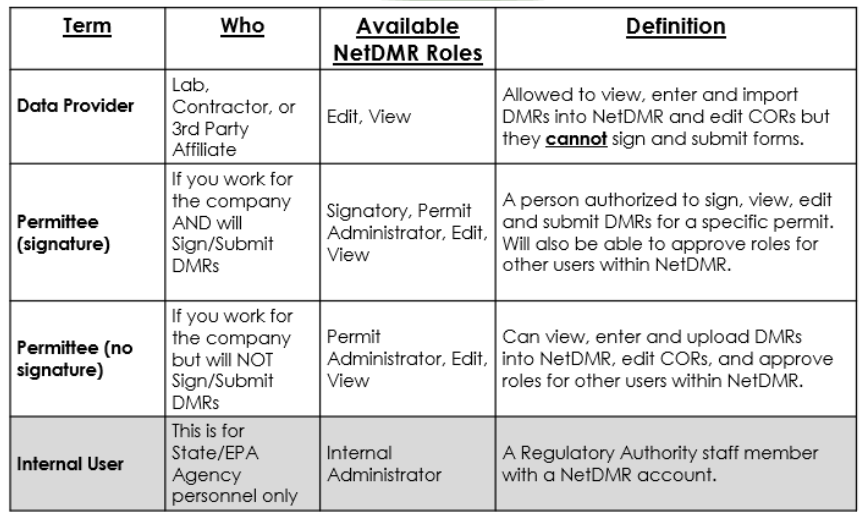

## 6. **Permittee (signature)** may be prompted to sign an ESA.

a. (*Permittee(signature) only*) Sign ESA Electronically (scroll to bottom):

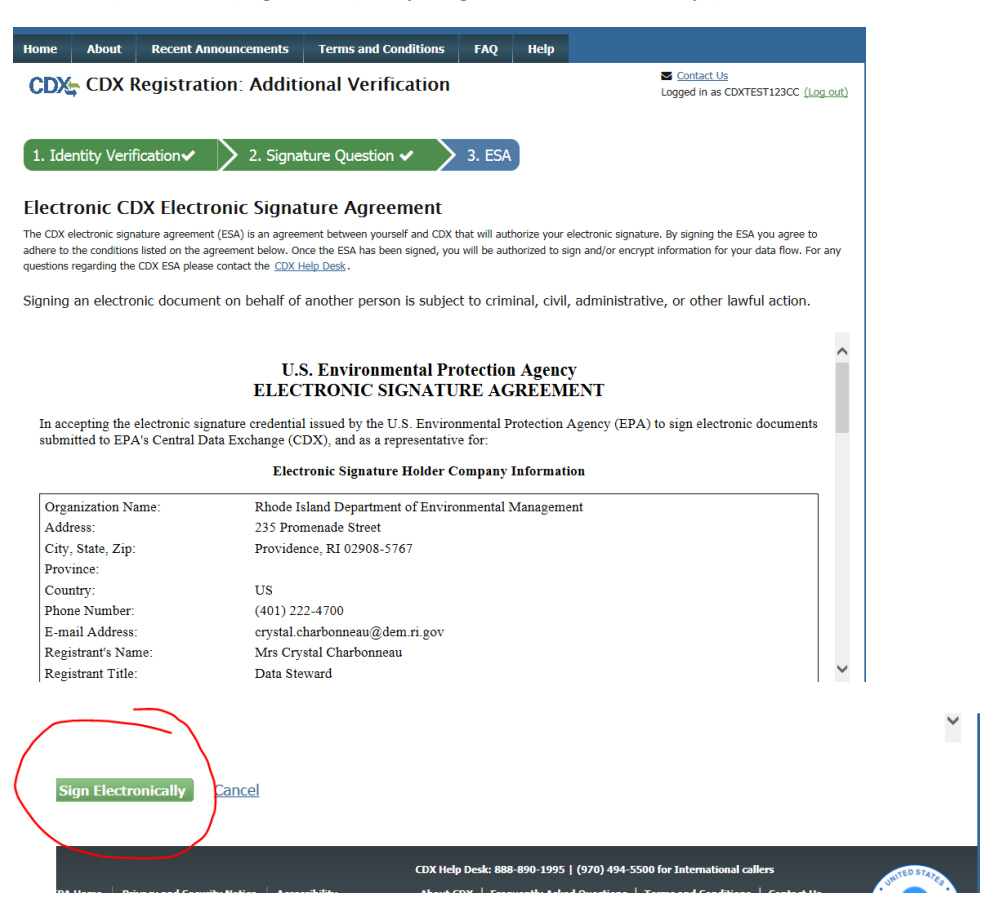

- b. (*Permittee(signature) only*) Enter Password, click **Sign in**; enter answer to Security question, click **Verify**; and then click **Sign**
- c. (*Permittee(signature) only*) Click the green "Back to MyCDX" button

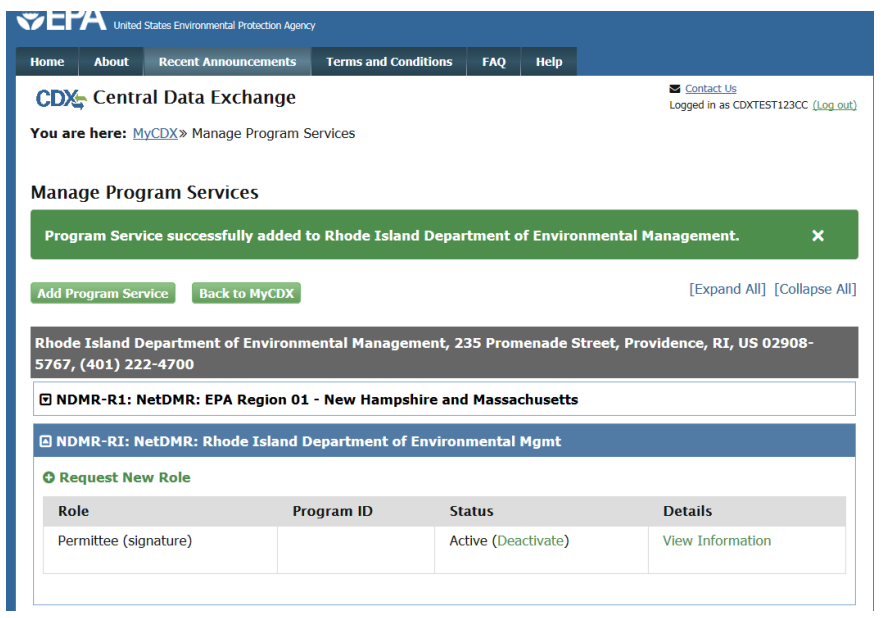

7. Click on your Role to open the web application:

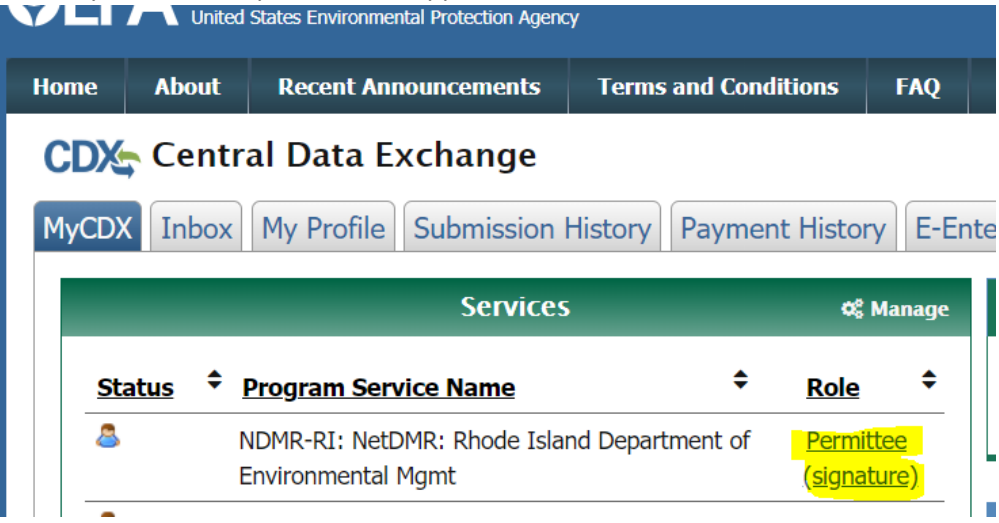

Additional Resources can be found at: <http://www.dem.ri.gov/ripdesErule>

[https://usepa.servicenowservices.com/oeca\\_icis?id=netdmr\\_homepage](https://usepa.servicenowservices.com/oeca_icis?id=netdmr_homepage)